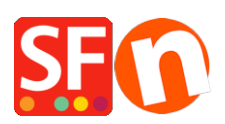

[Base de connaissances](https://shopfactory.deskpro.com/fr/kb) > [Apps & ShopFactory Cloud](https://shopfactory.deskpro.com/fr/kb/apps-shopfactory-cloud) > [CHÉQUES-CADEAUX | Configurer les](https://shopfactory.deskpro.com/fr/kb/articles/how-do-i-setup-gift-vouchers) [Bons d'achat \(Chèques cadeaux à commercialiser sur le site\)](https://shopfactory.deskpro.com/fr/kb/articles/how-do-i-setup-gift-vouchers)

## CHÉQUES-CADEAUX | Configurer les Bons d'achat (Chèques cadeaux à commercialiser sur le site)

Elenor A. - 2021-12-08 - [Apps & ShopFactory Cloud](https://shopfactory.deskpro.com/fr/kb/apps-shopfactory-cloud)

De nouveaux bons d'achat permettent aux marchands de commercialiser des chèques cadeaux. Vous devez disposer de ShopFactory Cloud (forfait en location) ou posséder un compte GlobeCharge pour utiliser ce nouveau service.

Les nouveaux bons d'achats peuvent être configurés avec différents habillages basés sur des références articles et être personnalisés. Il est également possible de personnaliser les conditions générales d'utilisation des bons et de saisir un message de la part du marchand destiné à l'utilisateur final du chèque.

Les bons d'achat peuvent inclure une date d'expiration, et leur validité peut être étalée sur plusieurs commandes sur le site des marchands. Pour vendre des chèques cadeaux, créez un produit dont la référence article (numéro de catalogue) et le prix sont similaires. Lorsque les clients achèteront un chèque cadeau, nous leur ferons parvenir un code cadeau à utiliser dans votre boutique dès que son paiement sera approuvé.

Comment configurer les Bons d'achat dans ShopFactory et GlobeCharge ? (Codes de réduction en vente sur le site)

- NOTE IMPORTANTE: Les Bons d'achats ne fonctionneront qu'avec ShopFactory V 8.30 Build 10321 ou dans les versions plus récentes

## **- Pour configurer un bon d'achat dans ShopFactory, veuillez suivre la procédure cidessous:**

1. Lancez votre boutique dans ShopFactory.

2. Ajoutez au moins un produit intitulé "bon d'achat"

3. Vous devez saisir un numéro de catalogue pour chaque bon d'achat et noter le numéro de catalogue, à savoir par exemple GV10, GV25, GV350, etc

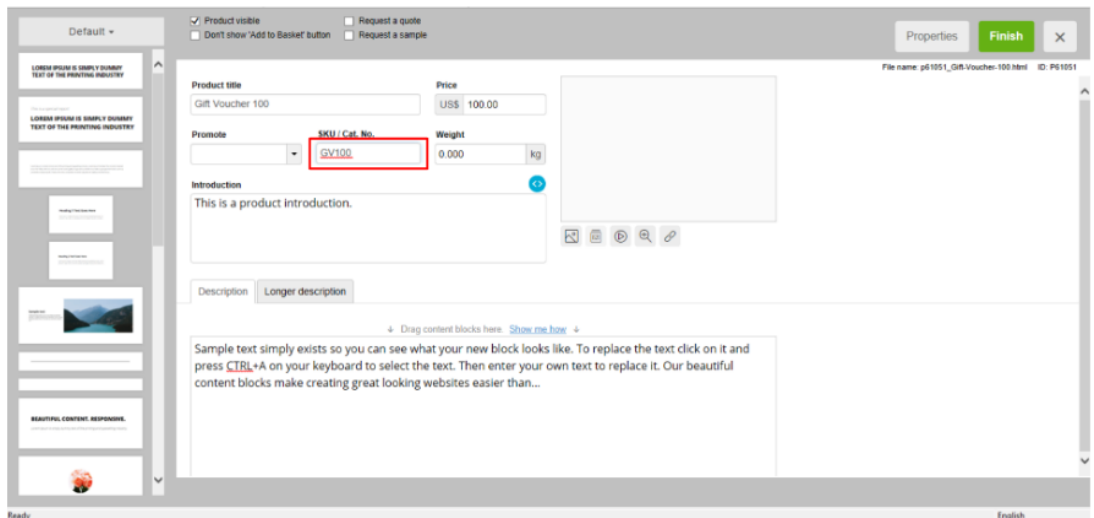

4. Enregistrez et Publiez le site Web

## **- Pour configurer les Bons d'achats dans GlobeCharge:**

1. Rendez vous sur [www.globecharge.com](http://www.globecharge.com/)

2. Connectez-vous à votre compte GlobeCharge avec votre nom d'utilisateur et votre mot de passe.

3. Cliquez sur Services -> Vouchers -> sélectionnez Bons d'achat -> Vous devez saisir le nom et URL de votre boutique

4. Sélectionnez un habillage, ex : template1. Configurez chaque bons d'achat que vous avez ajouté à votre boutique en utilisant le MËME numéro de catalogue que dans la boutique, puis saisissez la valeur du bon d'achat.

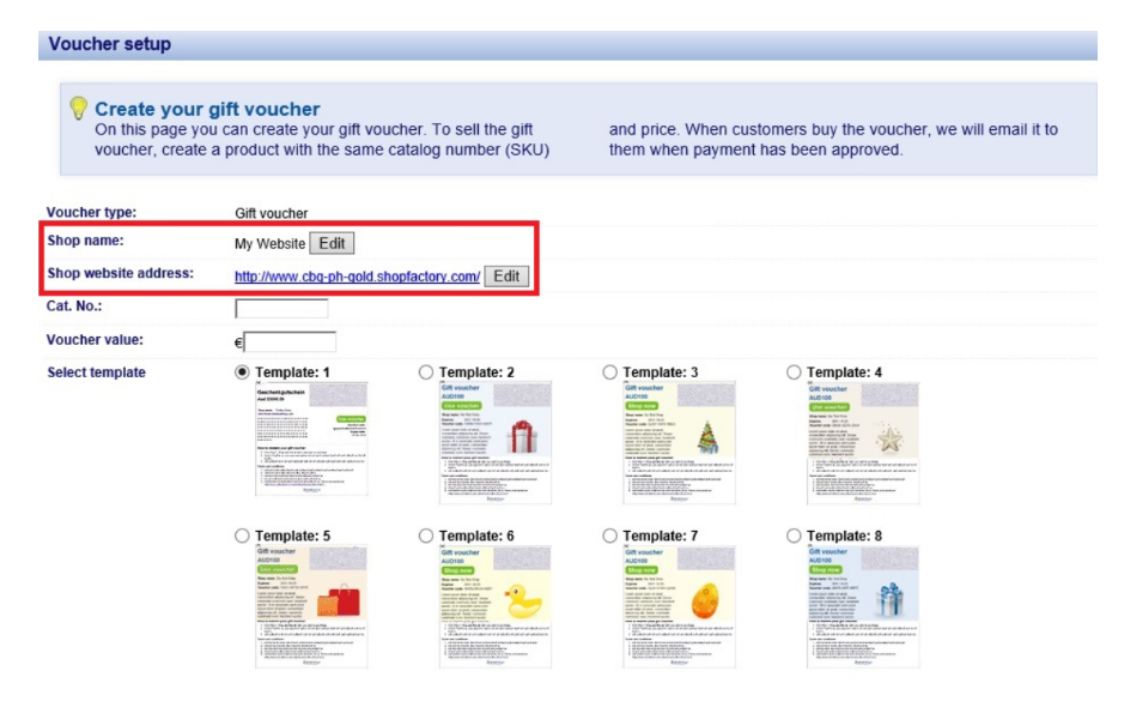

5. Renseignez les instructions, Conditions d'utilisation (comment utiliser/ acheter avec ce bon d'achat).

6. Saisissez la date d'expiration.

7. Si vous souhaitez autoriser l'utilisation du bon sur plusieurs commandes différées veuillez cocher cette case:

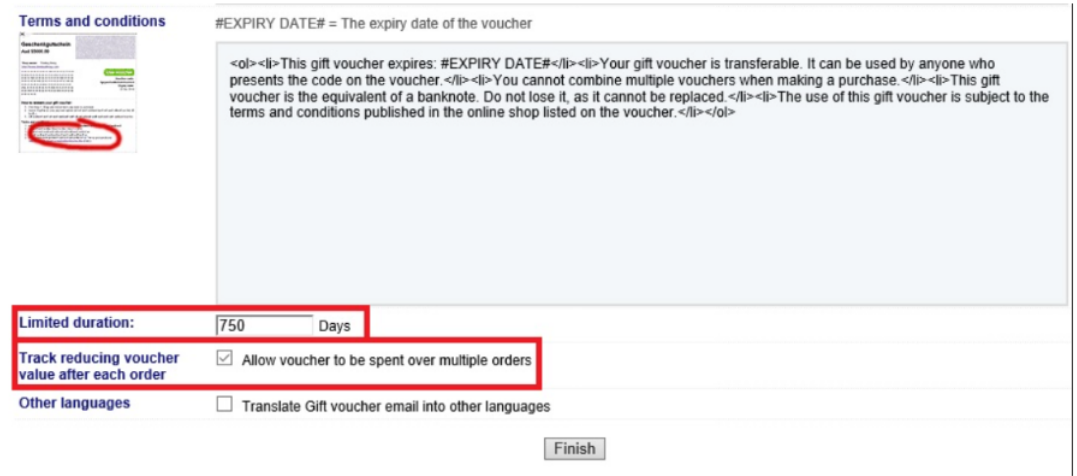

8. Toutefois, si vous ne voulez pas, merci de ne pas l'activer et cliquer directement sur le bouton Terminer

9. RDV dans votre boutique en ligne et passez une commande test pour l'achat d'un bon d'achat – assurez-vous que la commande est classée en statut "payée" - vous recevrez alors un courriel séparé avec le code du bon d'achat, etc.